C8798 第一版 2013 年 12 月

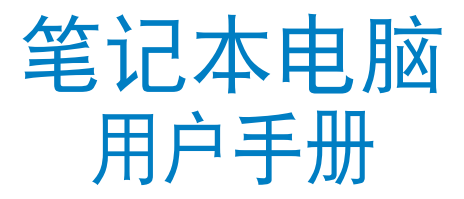

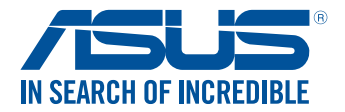

(BC

#### 版权说明

©ASUSTeK Computer Inc. All rights reserved. 華碩電腦股份有限公 司保留所有权利。

本用户手册包括但不限于其所包含的所有信息都受到著作权法的 保护,未经华硕电脑股份有限公司(以下简称"华硕")许可,不得 有任何仿造、複製、摘抄、轉譯、發行等行為或為其它利用。

#### 免責聲明

本用户手册是以"现状"及"以目前明示的条件下"的状态提供 给您。在法律允许的范围内,华硕就本用户手册,不提供任何明示或 默示的担保及保证,包括但不限于商业畅销性、特定目的适用性、未 侵害任何他人权利及任何使用本用户手件的保 证,且华硕对因使用本用户手冊而获取的结果或通过本用户手册所获 得任何信息的准确性或可靠性不提供担保及保证。

用户应自行承担使用本用户手册的所有风险。用户明确了解并同 意华硕、华硕的被授权人及董事、管理层、员工、代理商、关联企业 皆无须为您因本用户手册、或因使用本用户手册、或因不可归责于华 而的原因而无法使用本用户手册或其任何部分而可能产生的衍生、附 带、直接、间接、特别、惩罚或任何其它损失(包括但不限于利益损 失、业务中断、数据遗失或其它金钱损失)负责,不论华硕是否被告 知發生上述損失之可能性。

由于部分国家或地区可能不允许责任的全部免除或对上述损失的 責任限制,所以上述限制或排除條款可能對您不適用。

用户知悉华硕有权随时修改本用户手册。本产品规格或驱动程序 一经改变,本用户手冊客會随之更新。本用户手册更新的详细说明请 您访问华硕的客户服务网 http://www.asus.com.cn/support/,或是 直接与华硕电脑客户关怀中心 400-600-6655 联系 (400 服务热线 支持手机拨打)。

对于本用户手册中提及的第三方产品名称或属性,其所有权及知 识产权都为各产品或属性所有人所有且受现行知识产权相关法律及国 際條約的保護。

当下列两种情况发生时,本产品将不再受到华硕的保修及服务:

- (1)本产品曾经讨非华硕授权的维修、规格更改、零件替换或其 它未經過華碩授權的行為。
- (2)本产品序号模糊不清或丢失。

## 目录

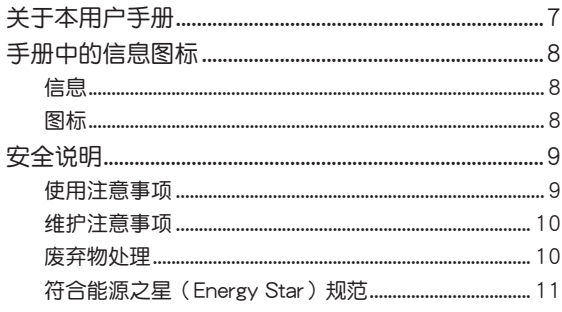

## 第一章: 硬件设置

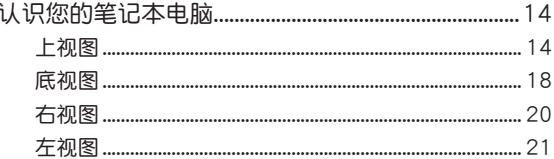

## 第二章: 使用您的笔记本电脑

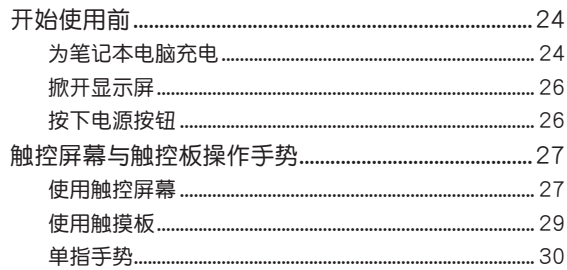

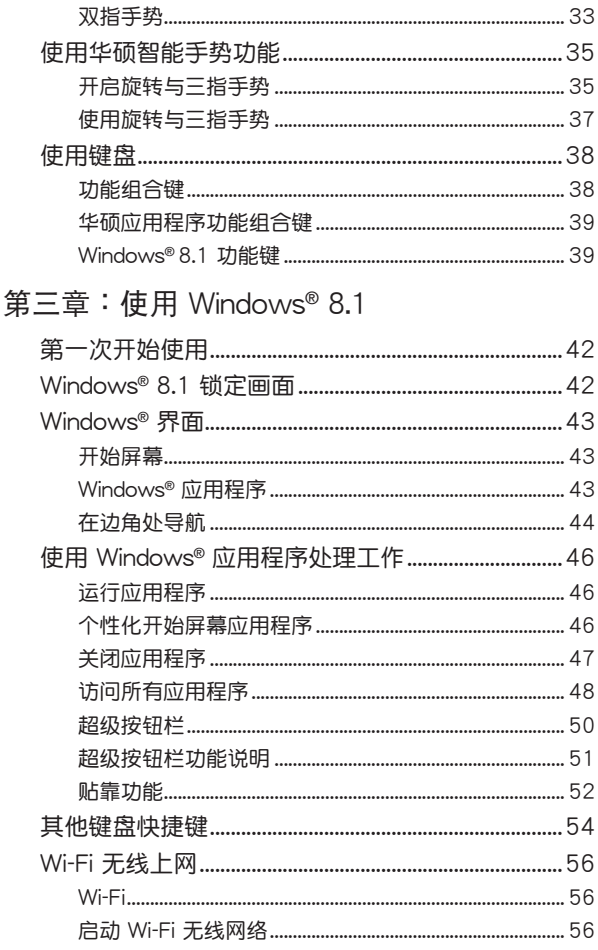

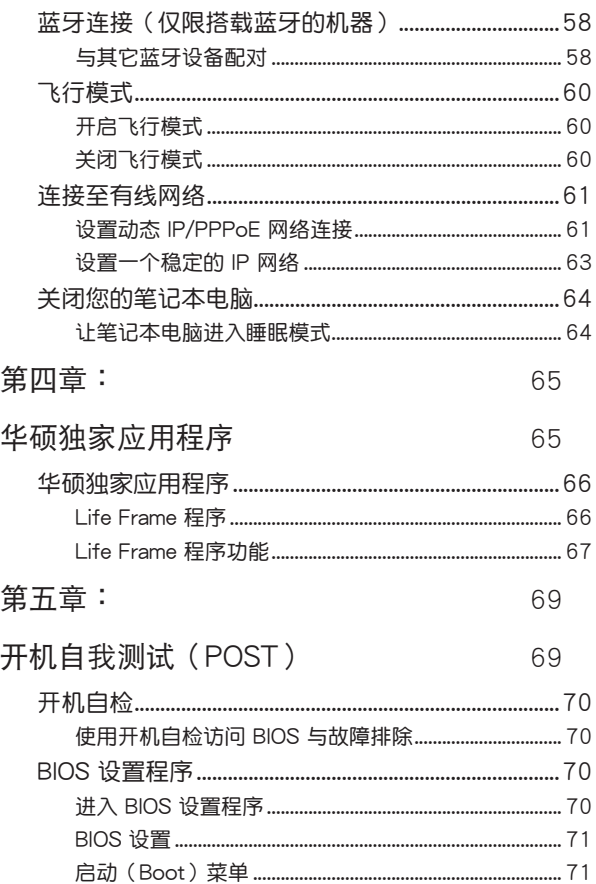

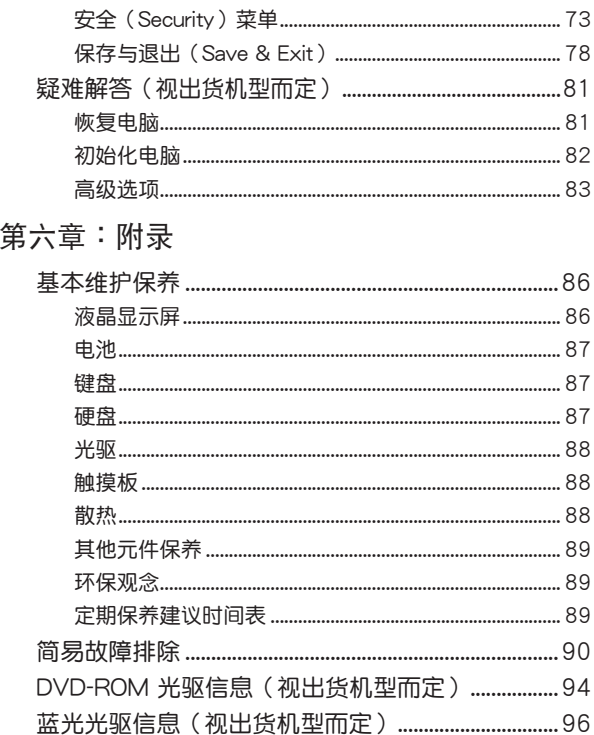

## <span id="page-6-0"></span>关于本用户手册

说明:本手册内容仅话用于出厂时已预先安装 Windows® 8.1 操 作系统的笔记本由脑机型。

本用户手册通过下列章节编排,提供笔记本电脑的硬件介绍与 软件功能使用说明。

第一音: 硬件设置

本章为笔记本电脑各部位硬件组件介绍。

第二章:使用您的笔记本电脑

本音数您如何使用笔记本电脑的各项功能,包括 BIOS 设置程序。

第三音: 使用 Windows® 8.1

本章介绍笔记本电脑的 Windows® 8.1 操作系统所提供 的功能。

第四章: 华硕独家应用程序

本章为笔记本电脑内置的华硕独家应用程序介绍。

#### 第五章:开机自检(POST)

本音介绍笔记本开机白检相关信息。

附录

本章包含 DVD 与蓝光光盘驱动信息。

## <span id="page-7-0"></span>手册中的信息图标

#### 手册中特定图标、信息与字体的使用说明如下:

### 信息

为了强调手册中的重要信息,信息说明会以下列方式呈现:

#### 重要!本信息包含必须遵守才能完成工作的重要信息。

#### 说明:本信息包含有助于完成工作的额外信息与提示。

#### 警告!本信息包含在特定工作时必须遵守以维护用户安全以及避 免造成笔记本电脑数据与组件损坏的重要信息。

### 图标

下列图标分别表示可用来在笔记本电脑上完成所有工作的不同 设备。

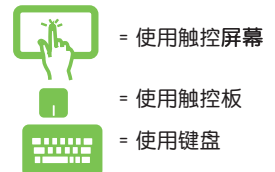

# <span id="page-8-0"></span>安全說明

## 使用注意事項

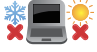

 $\odot$ 

請依照筆記本電腦底部的電源功率貼紙說明使用正 确的电源适配器,如果使用错误功率的电源适配器 有可能造成內部零件的損壞。

笔记本电脑只应在温度为 5°C (41°F)至

35°C(95°F)的環境下使用。

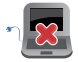

#### 请勿让笔记本电脑完成充电后仍继续连接电源。某 些电子设备并非设计为能够超时连接电源。

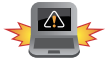

未正確安裝電池可能會導致筆記本電腦電池爆炸 或損壞。

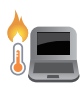

当电脑正常运行或充电时,会将系统正常的发热散 逸到机器表面,电源适配器在正常使用时也可能发 出高热,请勿将笔记本电脑及电源适配器长时间放 置在膝上或是身体任一部位,以避免高温可能造成 的身體不適。

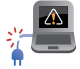

请勿使用损坏的电源线、配件以及其他外围设备。

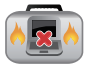

开机后,请勿以任何会降低空气流通的用具携带或 包裝筆記本電腦。

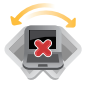

請勿將筆記本電腦放置在不平整或不穩定的工作 環境中。

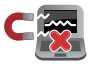

筆記本電腦可以送入傳送帶式的 X 光機檢查,不過 请勿让笔记本电脑接触磁铁等磁性物质。

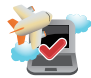

若要在飞机飞行时使用笔记本电脑,请先询问航空 公司的相关机上服务与使用规范。

### <span id="page-9-0"></span>维护注音事项

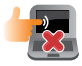

清洁笔记本电脑前请先拔除电源线并拆下电池组( 若为可拆)。请使用干净的植物纤维海绵或抹布沾 浸无腐蚀性清洁剂与温水擦拭。清洁后请使用干布 将笔记本电脑上的多余水分擦干。

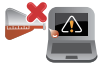

請勿在筆記本電腦旁使用強力溶劑如稀釋劑、含苯 溶劑或其他化學溶劑。

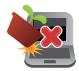

请勿在电脑上放置重物或堆放书本纸张等物品,合 上液晶显示屏上盖时请勿过于用力,避免液晶显示 屏損壞。

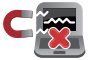

避免将电脑放置在磁性物质附近(如音箱及电视 等)。

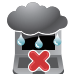

请勿在雨中或潮湿的环境下使用或暴露笔记本电 腦。請勿在雷電天氣下使用調製解調器連接上網, 以避免遭受闪电的远距电击。

## 废弃物处理

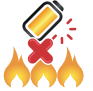

请勿将电池存放靠近火源或是丢入燃烧的火堆 中,有可能造成爆炸的意外。

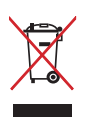

请勿将本产品当作一般垃圾丢弃。本产品零组件 设计为可回收利用。这个打叉的垃圾桶标志表示 本产品(电器与电子设备)不应视为一般垃圾丢 弃,请依照您所在地区有关废弃电子产品的处理 方式处理。

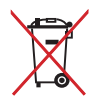

请勿将内含汞的电池当作一般垃圾丢弃。这个打 叉的垃圾桶标志表示电池不应视为一般垃圾丢 棄。

## <span id="page-10-0"></span>符合能源之星 (Energy Star) 规范

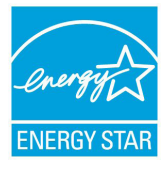

标示有 ENERGY STAR 标志的 ASUS 产品, 均符合美國環保署所制訂的 ENERGY STAR 规范,而且产品电源管理功能都已经启用。在 静置 15 分钟后,屏幕会自动讲入睡眠模式; 30 分钟后,电脑会讲入睡眠模式。用户可诵 过任何键将电脑由睡眠模式中唤醒。有关电源 管理功能及其潛在效益的詳細信息,可參考

http://www.energy.gov/powermanagement 。

美国环保署所制订的 ENERGY STAR 规范,旨在推广能源效益 产品以减少空气污染。通过 ENERGY STAR,用户每年可节省高 达 30% 的电力以及电费,同时减少温室气体排放。能源之星的 相關信息,可參考 http://www.energystar.gov 。

\*註:未使用 Windows 操作系統的產品,不支持 ENERGY STAR。

注意: 谨遵守 REACH (Registration, Evaluation, Authorisation, and Restriction of Chemicals)管理规范, 我们会将产品中的化 学物质公告在华硕 REACH 网站,详细请参考 http://csr.asus. com/cnchinese/index.aspx。

中國能效標識

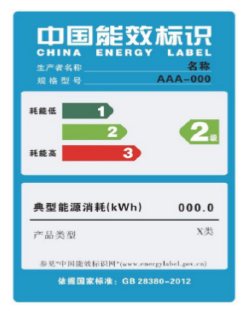

中國政府為加強節能管理,推動節能技 術進步,提高能源效率等目的,制訂能 源效率标识管理办法,并陆续将具有节 能改善潛力的產品列入管制。自2012年 起,微型计算机产品需贴有能源效率等 级标识,华硕产品均符合相关规定,实 际能源消耗请参考产品本体或包装上 的信息

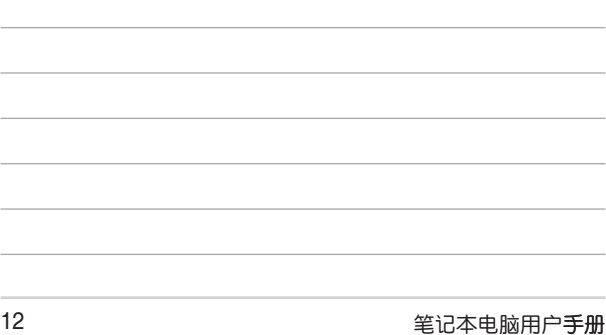

<u> 1989 - Johann Stoff, amerikansk politiker (\* 1908)</u>

<u> 1989 - Johann Stoff, amerikansk politiker (\* 1908)</u>

<u> 1989 - Johann Stoff, amerikansk politiker (\* 1908)</u>

÷.

# 硬件設置

<span id="page-12-0"></span>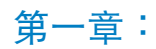

# <span id="page-13-0"></span>认识您的笔记本电脑

上視圖

說明:鍵盤外觀會因銷售地區或國家不同而異。上視圖的外觀也 視機型而定。

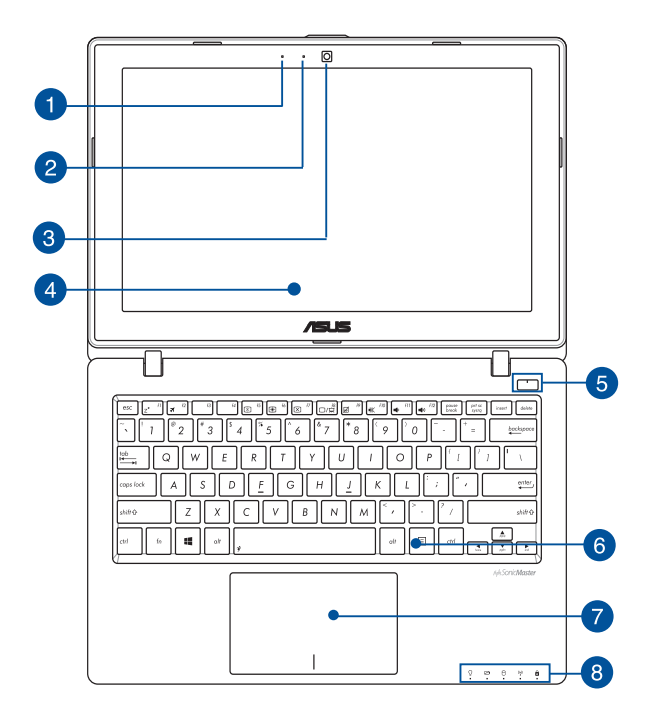

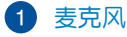

麥克風收音孔。

2 摄像头指示灯

摄像头梅用脑高起。

3 摄像头精头

可拍摄动态与静态影像。

4 彩色液晶屏幕

提供笔记本电脑的输出显示。

说明!某些机型配备触控屏幕,可让您通过触控手势操作笔记本 電腦。

6 电源按钮

开启或关闭系统电源;或让笔记本电脑讲入睡眠或休眠模 式。电源开关的功能设置可以在 Windows 控制面板中的 電源選項更改。

#### 6 全功能键盘组

键盘组提供全尺寸 QWERTY 按键并提供极佳的打字舒适 度。它也同时提供让您快速**访问 Windows®** 与控制其他媒 體功能的功能鍵。

说明:键盘外观会因销售地区或国家不同而异。

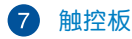

#### 用来控制电脑上的光标,和鼠标功能相同。

说明:更多细节请参考本手册中"触摸板操作手势"一节的说 明。

8 电脑状态指示灯

电脑状态指示灯帮助识别笔记本电脑当前的硬件运行状 態。

- $\Omega$   $\mathbf{F}$   $\Theta$   $\mathbf{F}$  $\mathbf{a}$
- 電源指示燈 笔记本电脑开启后会亮起,并在讲入睡眠模式后转 為緩慢閃爍。

#### 2 双色电池充电指示灯 双色 LED 灯号显示让电池充电状态一目了然

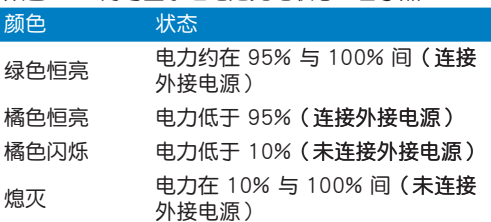

A 硬盘读写指示灯

闪烁表示硬盘 / 光驱正在读写数据中。

- (\*) 蓝牙/无线网络指示灯 当笔记本电脑的蓝牙或无线网络开启时,此指示灯 便会高起。
- 6 数字按键锁指示灯 (视机型而定)

当此指示灯亮起时,表示数字按键锁功能已经开启。 **数字按键锁可让某些字母键作为数字键之用,让您输** 入数字更方便。

☆ 字母按键锁指示灯

当此指示灯亮起时,表示字母按键锁功能已经开启。 字母按键锁功能可让您使用某些字母键输入大写英文 字母(例如:A、B、C)。当此指示灯熄灭时,输入 的字母将会是小写英文字母(例如:a、b、c)。

<span id="page-17-0"></span>底视图

说明:笔记本电脑的底部外观视机型而定。

警告!笔记本电脑底部可能会产生高温。当笔记本电脑在运行或 刚停止运行时请小心拿取笔记本电脑。笔记本电脑充电或 运行时产生高温属正常现像。请勿在可能会阴挡散热孔的 柔软表面,如床垫或沙发上使用笔记本电脑。请勿将笔记 本电脑置于您的大腿或其他任何身体部位以避免因高温造 成身体伤害。

重要!电池使用时间会因使用方式以及笔记本电脑的规格不同而 有所差异。电池组无法拆解,要更换必须购买整组电池。

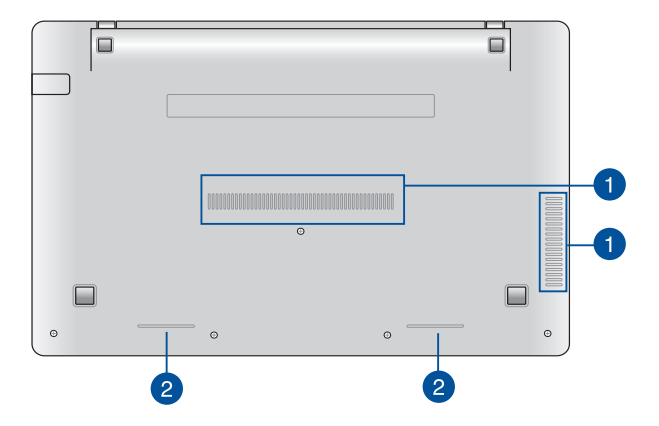

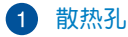

此散热孔让冷空气流入并將热空气排出笔记本电脑。

重要!请勿让纸张、书本、衣物、传输线或任何其他物品挡住任 何散热孔,否则可能会造成机器过热。

## 2 音频扬声器

可播放筆记本电脑的音频,音频功能由内置的软件程序控 制。

<span id="page-19-0"></span>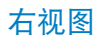

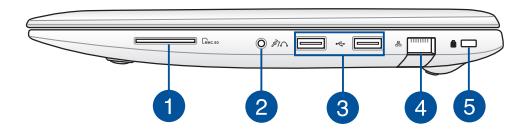

存儲卡讀卡器

内置读卡器支持 SD 与 SDHC 存储卡格式。

2 麦克风 / 耳机输入两用插孔

此插孔可供连接外接麦克风或从音效设备输入信号;或可 将筆记本电脑的音效信号输入至外接扬声器。

**3** USB 2.0 接口

USB (Universal Serial Bus)接口兼容于采用 USB 2.0 或 USB 1.1 规范, 如键盘、指向设备、摄像头、硬盘、打 印机及扫描仪等传输速度达 480Mbits/秒 (USB 2.0)与 12Mbits/秒(USB 1.1)的设备。USB 可让许多设备同时在 一台电脑上运行,并且支持热插拔设备,所以大部分的外 围设备可以在不用重新开启电脑的情况下连接或移除。

4 网络插孔

RJ-45 网络插孔支持连接 RJ-45 以太网线。

5 Kensington® 防盗锁槽

Kensington**®** 防盜鎖槽可連接防盜鎖以防止他人竊取。

<span id="page-20-0"></span>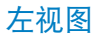

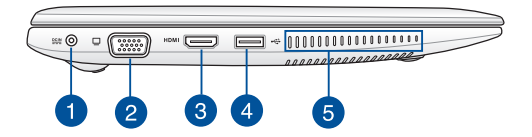

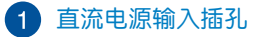

连接电源适配器。

- 警告!适配器在使用时可能会发热。请确认适配器未被任何物体 遮蔽并计其远离您的身体。
- 重要!请使用产品随附的电源适配器为电池组充电以及为笔记本 电脑供电。

2 VGA 接口

此接口可让您通过 VGA 传输线将笔记本电脑连接至兼 容标准 VGA 的设备,如显示器或是投影仪。

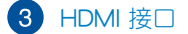

可连接 HDMI 接口设备。

**4** USB 3.0 接□

USB (Universal Serial Bus)接口提供高达 5 Gbit/s 传输 速率并可向下兼容于 USB 2.0 规范。

6 散热孔

此散热孔让冷空气流入并将热空气排出笔记本电脑。

重要!请勿让纸张、书本、衣物、传输线或任何其他物品挡住任 何散热孔,否则可能会造成机器过热。

# 使用您的笔记本电脑

<span id="page-22-0"></span>
$$
\nexists \tilde{\Xi} = \tilde{\Xi}
$$

# <span id="page-23-0"></span>开始使用前

## 为笔记本电脑充电

- A. 将直流电源话配器插至 100V~240V 电源插座。
- B. 将直流电源插头插至笔记本电脑的直流电源插孔。

说明:话配器的外观会因机型与所在区域不同而有差异。

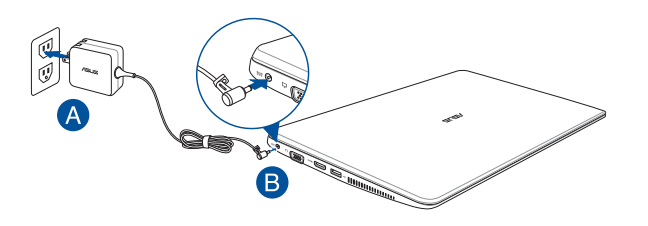

#### 重要!

- 第一次开启笔记本电脑之前,请先确认已经将电源话配器连 接至电脑。
- 找出笔记本电脑的输入/输出频率标签,并请确认符合电源话 配器上的输入/输出频率信息。
- 当笔记本电脑在电源适配器使用模式时,请将电源适配器靠 䜣插座以便干使用。
- 电源适配器信息: 输入电压: 100-240Vac 输入频率: 50-60Hz 输出电流: 1.75A (33W) 输出由压功率: 19V

#### 警告!

请阅读以下笔记本电池注意事项:

- 加有雲要,建议中华硕授权的电脑工程师移除笔记木电脑中的 電池。
- 使用过的笔记本电脑,若是移除或解除安装电池可能会引起爆 炸或是化學燃燒。
- 为了您的自身安全,请依照警告标签使用电池。
- 安装错误型号的电池可能会导致爆炸。
- 請勿焚燒廢棄電池。
- 请勿试图计笔记本电脑电池短路。
- 請勿嘗試移除或重新安裝電池。
- 若发现液体渗漏请停止使用电池。
- 废弃电池与相关零组件必须回收或话当处理。
- 让小孩远离电池与其它小型零组件。

## <span id="page-25-0"></span>掀开显示屏

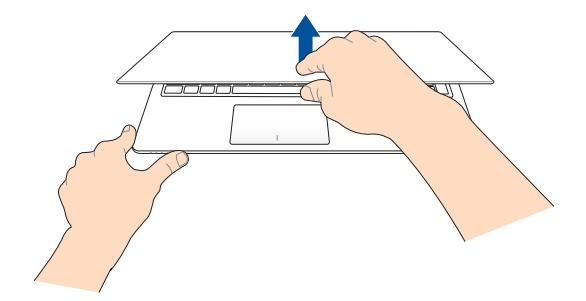

按下電源按鈕

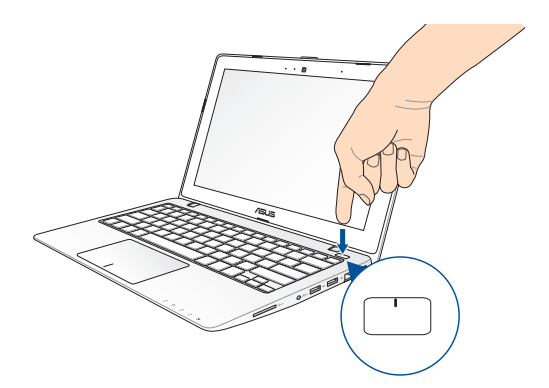

# <span id="page-26-0"></span>触控屏幕与触控板操作手势

#### 触控操作可让您运行程序以及存取笔记本电脑的各项设置。触 控屏幕与触控板的手势操作方式请参考以下图标说明。

使用触控屏墓

向右滑动

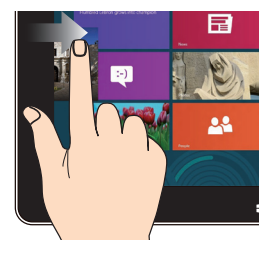

#### 从屏幕左侧向右滑动以开 启运行中的应用程序。

向左滑动

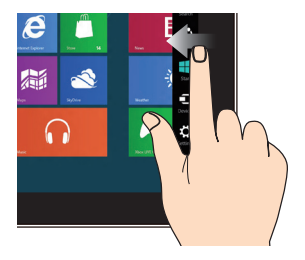

从屏幕右侧向左滑动以

开启 常用工具列 (Charms  $bar)$   $\circ$ 

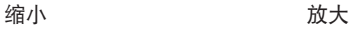

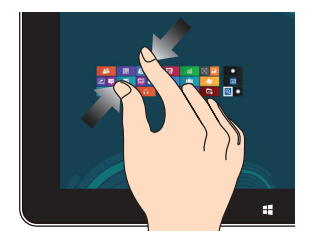

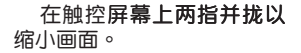

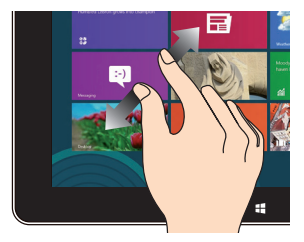

在触控屏幕上分开两指以 放大畫面。

向下滑動 手指滑動

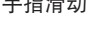

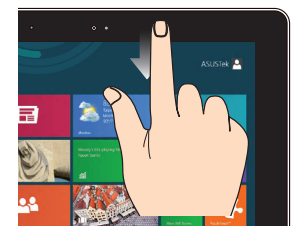

- 在开始画面中,从屏幕顶 端向下滑動以檢視所有應 用程序
- 从运行中应用程序的画面 顶端向下滑动以检视其菜 單

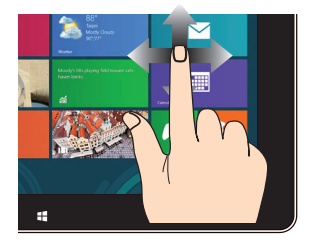

滑动手指以上下滚动画面 或滑动手指左右移动画面。

## <span id="page-28-0"></span>使用觸摸板

### 移動光標

#### 您可以轻触或点击触摸板上的任何地方以开启光标,然后在触 摸板上滑动手指以移动光标。

水平滑動 垂直滑動 ÷ 斜向滑動

## <span id="page-29-0"></span>单指手势

轻触/轻触两下

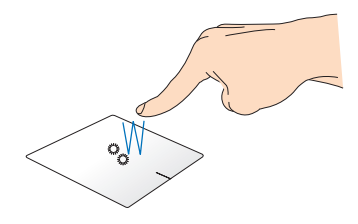

- 在开始屏幕中, **轻触应用程序以运行该程序。** .
- 在桌面模式下,请在应用程序上轻触两下以运行该程  $\ddot{\phantom{a}}$ 序。

拖曳与放置

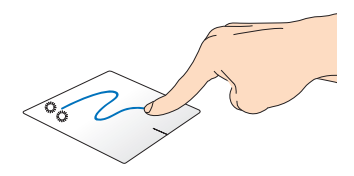

轻触两下以选择图标,然后用相同手指在板面上滑动即可拖 曳该图标。放开手指以将图标放至新位置。

点击右键

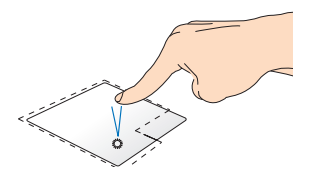

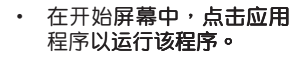

• 在桌面模式下,请在应用 程序上点击两下以运行该 程序。

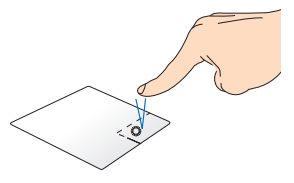

- 在开始屏幕中,点击应用  $\bullet$ 程序以选择并运行设置菜 单。您也可以点击此键以 运行【所有应用程序】 莖 单。
- 在桌面模式下,请点击此  $\bullet$ **键以开启右键菜单。**
- 说明:在虚线内的区域代表鼠标左键与右键在触摸板上的位置。

顶端滑动

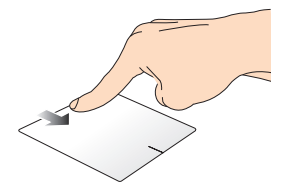

- 在开始屏幕中,从顶端向下滑动以开启【所有应用程 序】菜单。
- 从运行中应用程序的画面顶端向下滑动以查看其萃单。

向右滑動 向左滑動

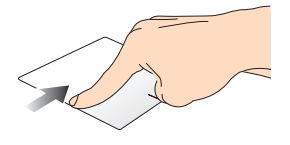

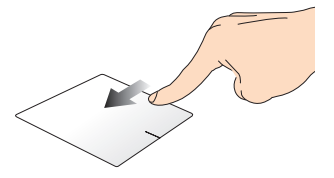

从触摸板左侧向右滑 启运行中的应用程序

从触摸板右侧向左滑 开启超级按钮栏

## <span id="page-32-0"></span>双指手势

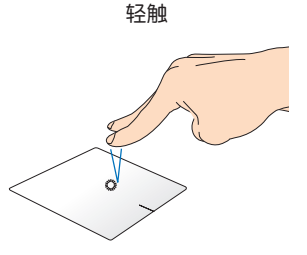

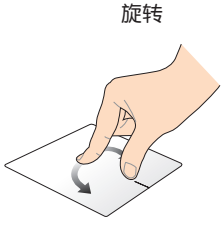

用两只手指轻触触摸板以模 拟点击鼠标右键功能。

用两只手指在触摸板上顺 时针或逆时针分别做画圆的动 作就可以旋转影像。

双指滑动(上/下)

双指滑动 (左/右)

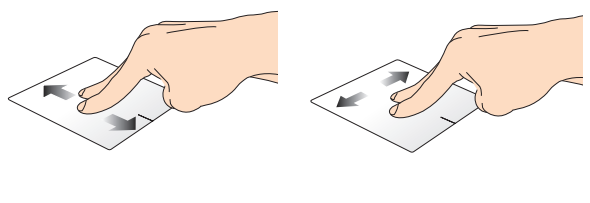

滑动双指以上下滑动。

滑动双指以左右滑动。

缩小 的复数形式 放大

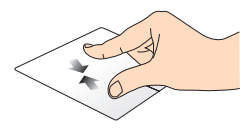

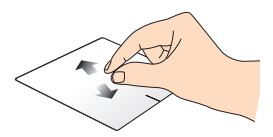

#### 在触摸板上并拢两指以缩 小畫面。

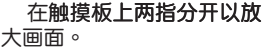

拖曳与放置

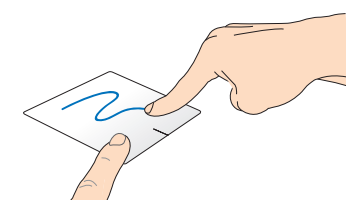

选择图标之后按住左键,然后用另一支手指在触控板向下滑 动以拖曳并将图标放置于新的位置。

# <span id="page-34-0"></span>使用华硕智能手势功能

笔记本电脑内置的华硕智能手势 app 可让您视需求开启其他触 控板操作手势或关闭所诜的操作手势。

## 开启旋转与三指手势

1. 点击桌面工具列的 ^ 图标。

 $\begin{array}{|c|c|c|c|c|c|}\hline \textbf{1} & \textbf{1} & \textbf{1} & \textbf{1} & \textbf{1} & \textbf{1} \\ \hline \textbf{2} & \textbf{3} & \textbf{1} & \textbf{1} & \textbf{1} & \textbf{1} & \textbf{1} \\ \hline \textbf{3} & \textbf{1} & \textbf{1} & \textbf{1} & \textbf{1} & \textbf{1} & \textbf{1} & \textbf{1} \\ \hline \textbf{4} & \textbf{1} & \textbf{1} & \textbf{1} & \textbf{1} & \textbf{1} & \$ 

2. 双击 ■ 图标以开启华硒智能手势应用程序。

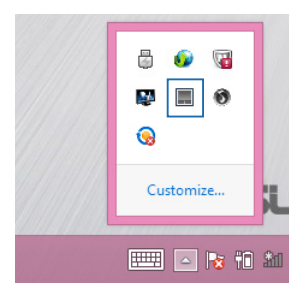

3. 在华硕智能手势窗口中,勾选 Rotate (旋转)与 Three fingers (三指)项目下的功能。

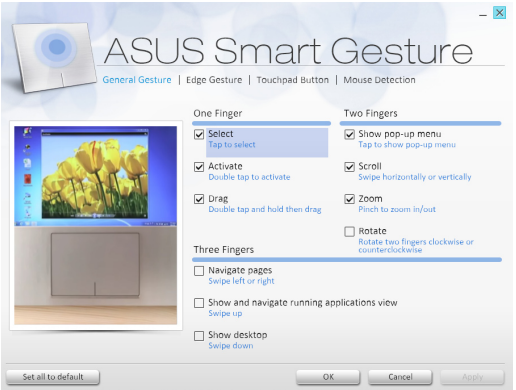

4. 选择 Apply (应用)以存储变更然后选择 OK (确定)以退出 华硕智能手势窗口。
# 使用旋转与三指手势

旋轉 向左或向右滑動

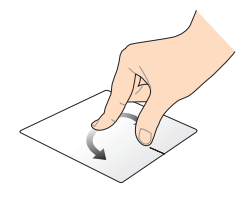

顺时钟或逆时钟旋转另一支 览页面。 手指。

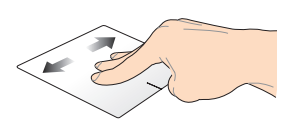

单指在触控板上维持不动, 三指向左或向右滑动以浏

向上滑動 向下滑動

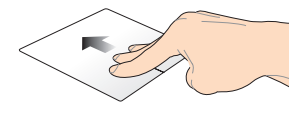

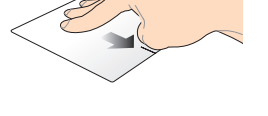

三指向上滑动以显示所有运 行中的应用程序。

三指向下滑動以顯示桌面 模式。

# 使用鍵盤

# 功能組合鍵

笔记本电脑上的功能组合键可以开启开始屏幕与 Windows® 桌面模式中的各項功能。

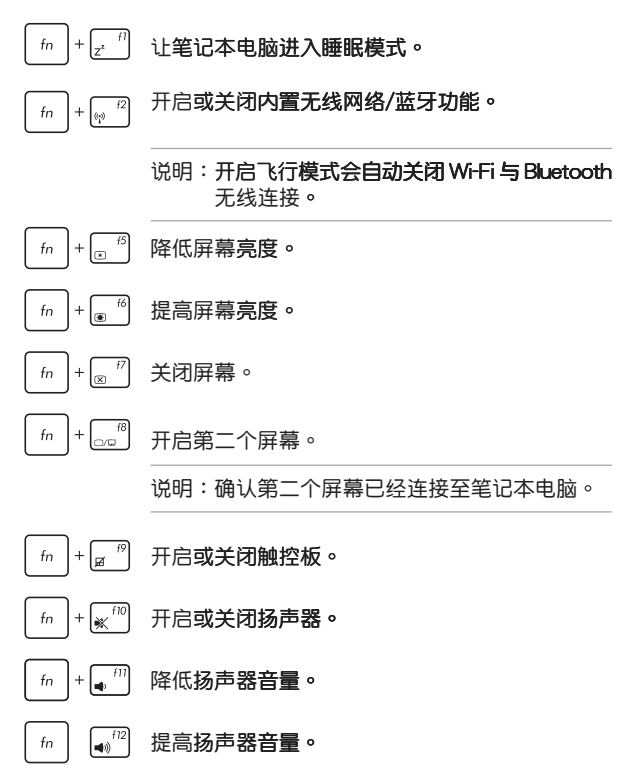

# 华硕应用程序功能组合键

您的笔记本电脑具备一组可用来切换华硕应用程序的特殊功能 組合鍵。

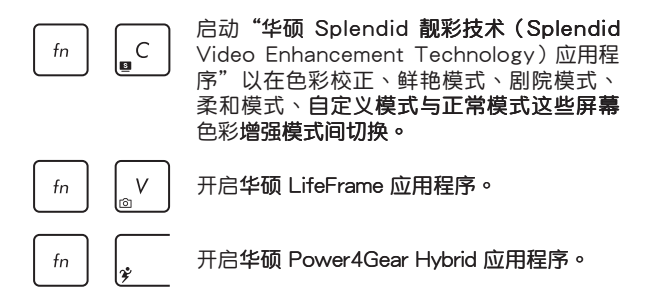

# Windows® 8.1 功能鍵

您的笔记本电脑**具备两组特殊 Windows<sup>®</sup> 功能键,说明如下:** 

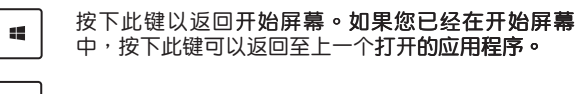

按下此键以模拟鼠标右键功能。

圓

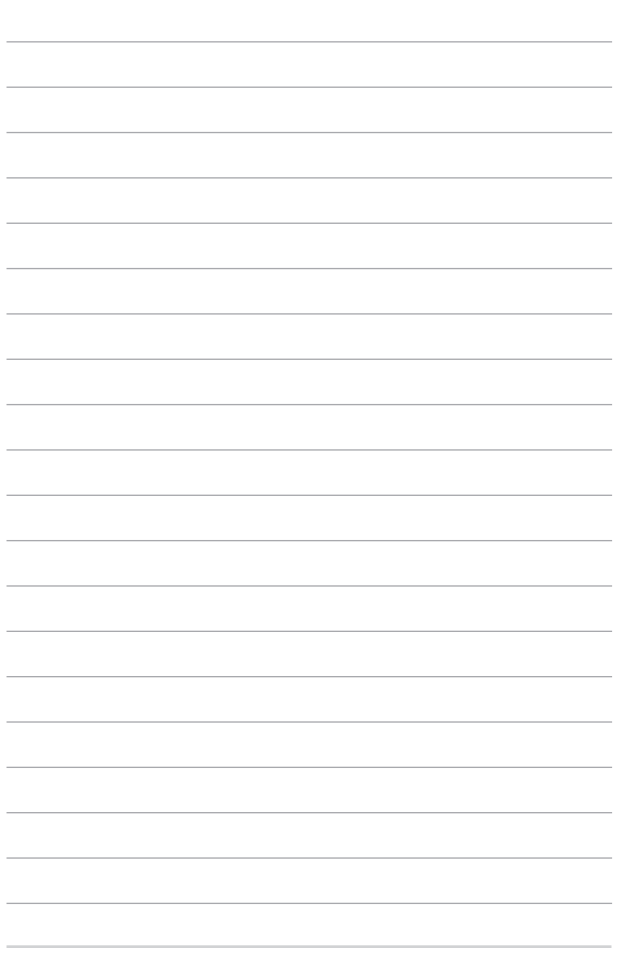

# 使用 Windows® 8.1

# 第三章:

# 第一次开始使用

当您第一次开启您的电脑,会出现一系列画面导引您进行 Windows® 8.1 操作系统的基本设置

第一次开启您的笔记本电脑,请依照下列步骤讲行:

- 1. 按下笔记木电脑上的电源键,在设置面面出现之前,请先等 候几分钟。
- 2. 選擇使用語言。
- 3. 请仔细阅读授权条款。勾选"我接受使用 Windows 条款"(I accept the terms for using Windows),然后按下【接受】 (Accept)。
- 4. 依照画面指示设置以下项目。
	- 維持您的電腦安全
	- 个性化
	- 無線連接
	- 設置
	- 登录您的电脑
- 5. 一旦您完成基本项目的设置,Windows® 8.1 教学说明会出 現。觀賞教學說明以了解更多 Windows® 8.1 的各項功能。
- 6. 在您成功登录您的用户帐号之后,Windows 开始屏幕便会出 現。

# Windows<sup>®</sup> 8.1 锁定画面

当您的笔记本电脑进入 Windows® 8.1 操作系统之后 Windows® 8.1 锁定画面可能会出现。要继续使用,请轻触锁定 画面或按下笔记本电脑键盘上的任一按键。

# Windows<sup>®</sup>界面

Windows<sup>®</sup> 8.1 采用 Windows® 8.1 新风格开始屏幕,您可以 从开始屏幕中组织与轻松访问 Windows® 应用程序,它也包含下 列可以在笔记本电脑上使用的功能。

### 开始屏幕

#### 开始屏幕会在成功登录您的用户帐户后出现,它能将您所需的 所有软件与程序集中于一外组织管理。

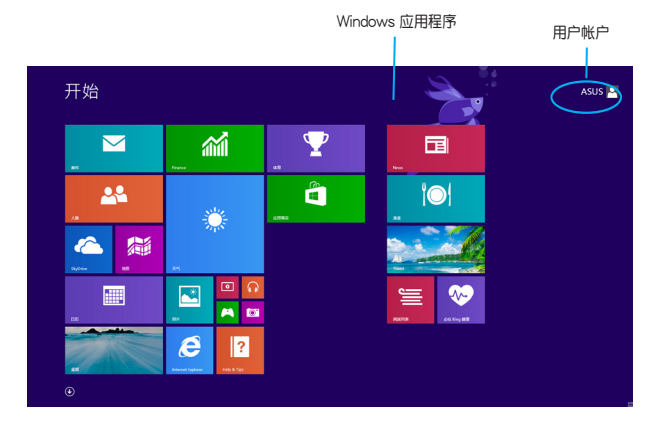

# Windows<sup>®</sup> 应用程序

#### 在开始屏幕中可以看到许多固定在画面中的应用程序,这些应 用程序以"磁贴"的方式显示,方便您轻松访问。

说明: 某些应用程序在完全运行之前需要先登录您的 Microsoft 帐户。

# 在邊角處導航

画面上的边角处可让您运行程序并读写您的笔记本电脑设置。 这些功能可以使用触摸板开启。在 Windows® 8.1 中,屏幕的四 个边角被赋予新的重任。将鼠标移到屏幕的边角并单击就可以轻 鬆運行某些最常用的操作。

### 程序运行中的边角处导航

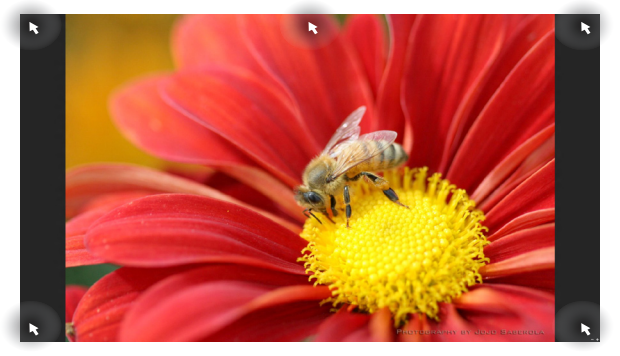

# 开始屏幕的边角处导航

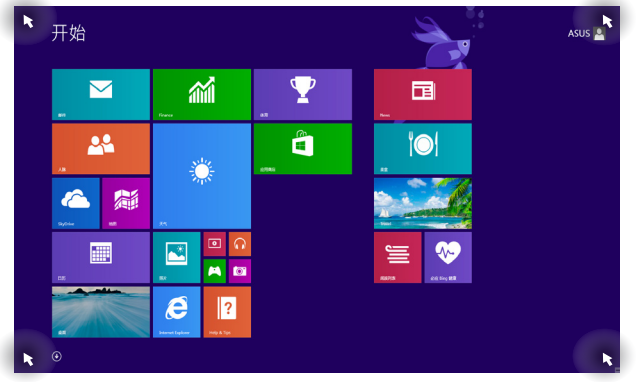

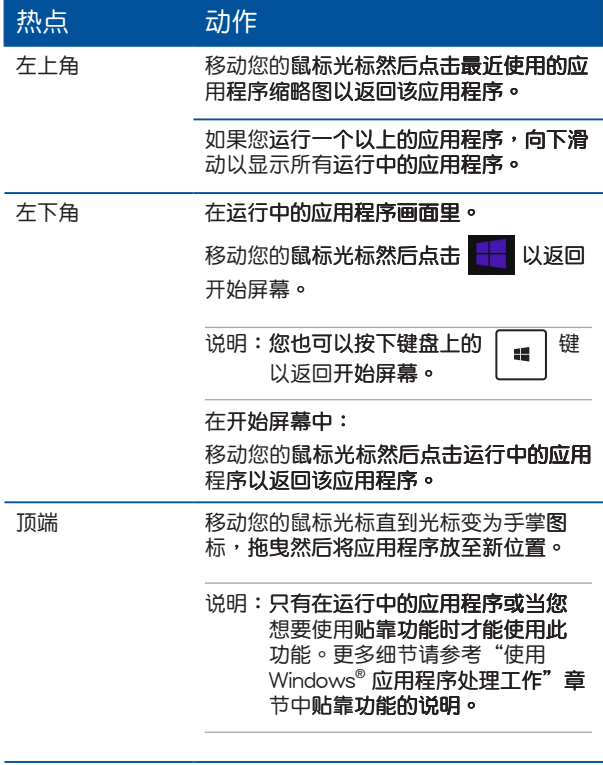

#### 移动您的鼠标光标以运行超级按钮栏。 右上与右下角

# 使用 Windows<sup>®</sup> 应用程序处理工作

使用笔记木电脑的触摸板或键盘运行并个性化你的应用程序。

运行应用程序

(视机型而定)轻触以开启应用程序。

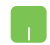

将鼠标光标移至应用程序上方,然后按下左键或轻 **触一下以运行该应用程序。** 

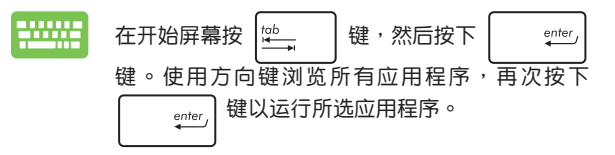

# 个性化开始屏幕应用程序

请依照以下说明从开始屏幕移动、重设大小或取消固定应用 程序

### 移动应用程序

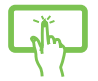

(视机型而定)轻触并按住应用程序磁贴并将其拖 曳至新位置。

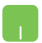

要移动应用程序,请在应用程序上点击两下然后将 其拖曳至新位置。

## 重設應用程序大小

(视机型而定)

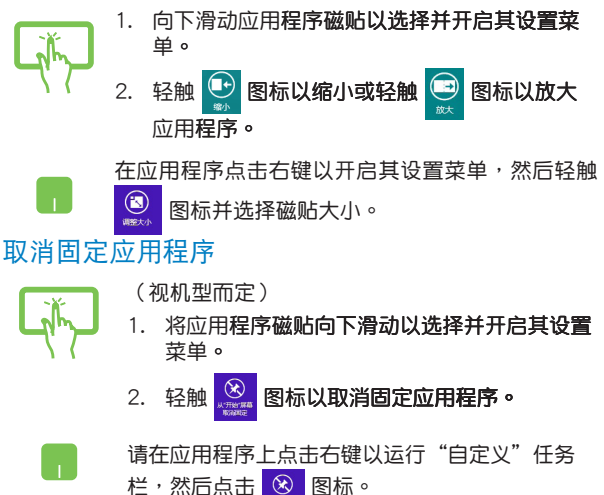

# 关闭应用程序

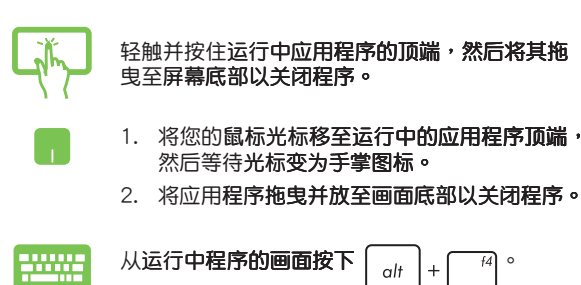

# 訪問所有應用程序

除了已经固定在开始屏幕的应用程序之外,您也可以在所有应 用程序的画面中开启其他应用程序,如第记本电脑随附的华硕独 家软件应用程序。

说明:屏幕上实际显示的应用程序视机型而定。以下示意图仅供 參考。

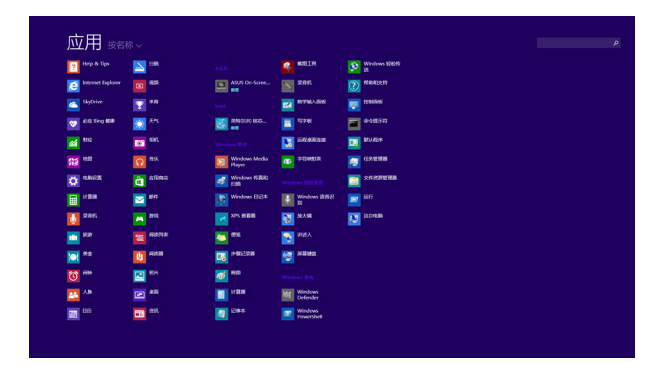

### 运行所有应用程序画面

#### 您可以使用笔记本电脑的触摸屏、触摸板或键盘以开启所有应 田程序画面(初出貨机型而定)。

(视机型而定)

- 1. 从顶端或底部向下或向上滑动以开启 所有应用 程序 菜單
	- 2. 轻触 3 图标以显示安装在笔记本电脑中的所 有应用程序。

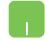

从顶端向下滑动以开启所有应用程序设置菜单。

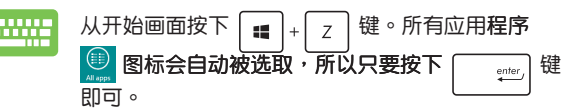

### 在開始屏幕固定更多應用程序

您可以使用您的触摸屏与触摸板在开始屏幕周定更多应用程序 (視出貨機型而定)

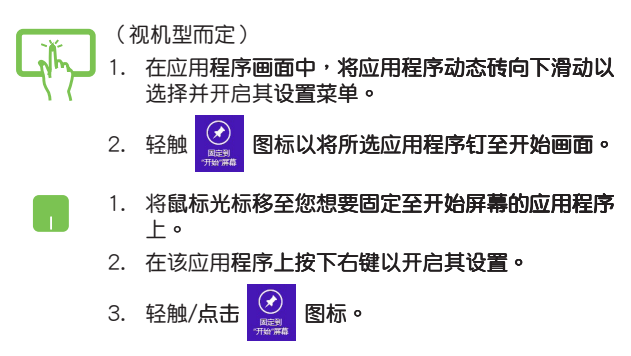

# 超级按钮栏

**超级按钮栏是个可以固定至您屏幕右侧的工具栏。它包含几** 个可让您共享程序以及提供快速访问笔记本电脑个性化设置的工 員。

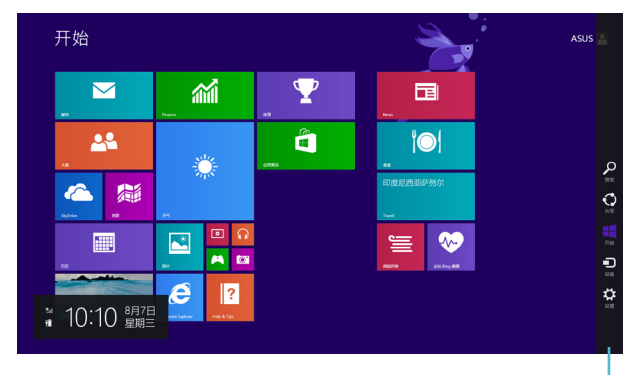

# 运行超级按钮栏

说明:当超级按钮栏出现后,一开始会以一组白色图标显示。超 级按钮栏开启后的画面如上图所示。

使用笔记本电脑的触摸屏、触摸板或键盘以运行超级按钮栏。

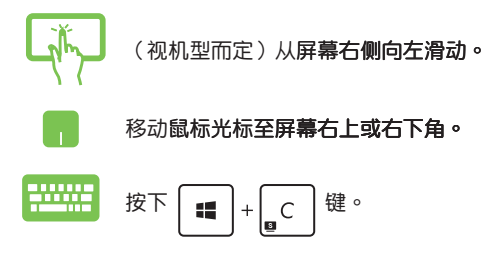

超级按钮栏

# 超级按钮栏功能说明

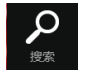

搜索

#### 可让您搜索笔记本电脑中的文件或应用程序。

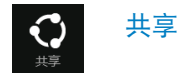

可让您诵过社交网站或电子邮件共享程序。

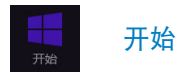

#### 可返回至开始屏幕。从开始屏幕中您也可以使用此功能以返回 最近开启的应用程序。

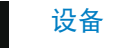

油物神道 板或键盘以运行超级按钮栏。的触摸屏、触摸板或键盘以运行超级

> 可让您与连接至笔记本电脑的设备读写与共享文件,如外接屏 慕或打印机。

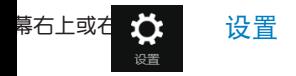

可让您进行笔记本电脑的设置。

# 貼靠功能

#### 使用贴靠功能可让您在笔记本电脑上同时运行两个应用程序。 此功能一旦开启之后,贴靠功能分割线便会出现并将您的屏幕分 割為兩個畫面。

重要!要使用贴靠功能需要分辨率至少 1366 x 768 像素的屏 幕

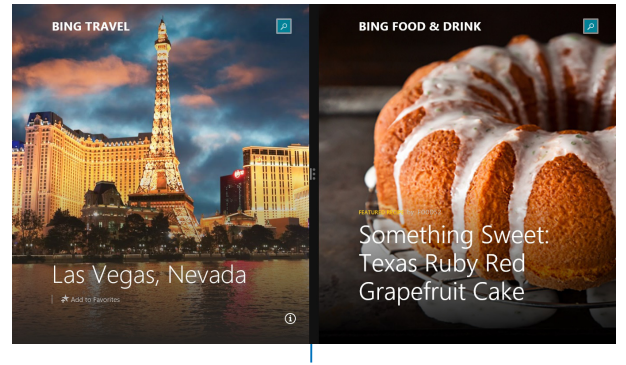

貼靠功能分割線

### 开启贴靠功能

使用笔记本电脑的触摸屏(视机型而定)、触摸板或键盘以开 启贴靠功能。

(视机型而定)

- 1. 开启您想要使用贴靠功能的应用程序。
- 2. 轻触并按住应用程序最顶端,然后将其拖曳至 屏幕左侧或右侧直到 snap bar 出现。
- 3. 執行其他程序
- 1. 开启您想要使用贴靠功能的应用程序。
	- 2. 移动鼠标光标至屏幕面面顶端。
	- 3. 一日光标变为手掌图标,將应用程序拖曳并放 至屏墓画面的右侧或左侧。
	- 4. 开启其他应用程序。
	- 1. 开启您想要使用贴靠功能的应用程序。

h.

- 2. 按下  $|\mathbf{H}|+$   $\cdot$   $\cdot$   $\cdot$
- 3. 要在應用程序 �換,請按下 。

#### 笔记本电脑用户手册

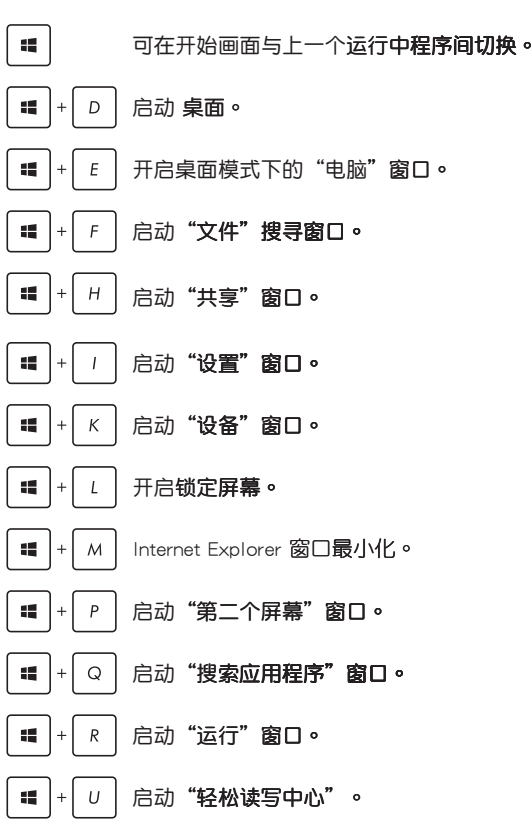

您也可以使用下列的其他键盘快捷键,帮助您开启应用程序与 浏览 Windows® 8 。

其他键盘快捷键

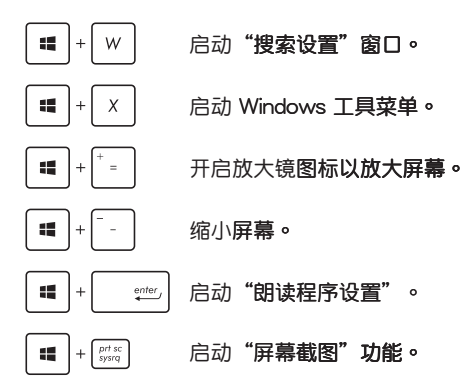

# Wi-Fi 无线上网

### **Wi-Fi**

您可以使用笔记本电脑的 Wi-Fi 无线网络连接上网, 读写电子 邮件、浏览网页以及共享应用程序。

重要!开启笔记本电脑的 Wi-Fi 功能前,请先确认已经关闭飞行模 式。更多细节请参考本手册中的飞行模式章节说明。

### 启动 Wi-Fi 无线网络

使用触摸屏或触摸板开启笔记本电脑的 Wi-Fi 无线上网功能。

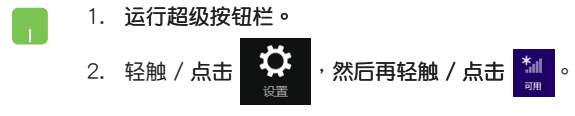

3. 从可用的 Wi-Fi 连接中选择一个访问点。

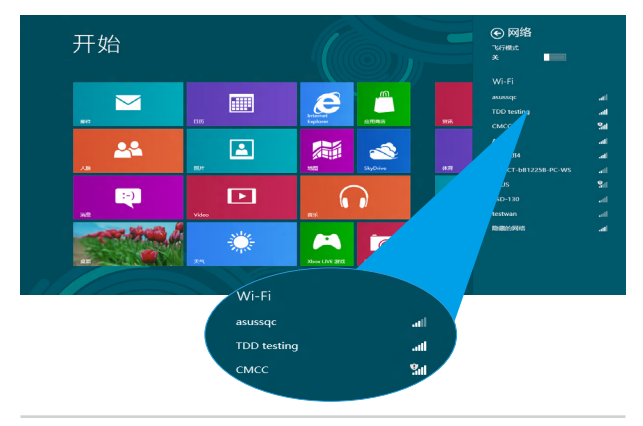

#### 4. 轻触 / 点击【连接】以开启网络连接。

#### 说明:可能会出现弹出式信息要求您输入网络安全密钥以开启 Wi-Fi 连接。

5. 若您想开启笔记本电脑与其它具备无线连接的系统间的共 享功能,请轻触 / 点击【确定】。若您不想开启共享功 能,则轻触 / 点击【否】。

# 蓝牙连接 (仅限搭载蓝牙的机器)

#### 通过蓝牙功能即可轻松与其它蓝牙设备讲行无线数据传输。

重要!开启此功能前,请先确认已经关闭飞行模式。更多细节请 参考本手册中的飞行模式章节说明。

# 与其它蓝牙设备配对

您的笔记本电脑需要先与其它蓝牙设备配对才能开启数据传输。 请依照下列步骤使用触摸屏或触摸板与其它蓝牙设备讲行配对:

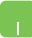

- 1. 运行超级按钮栏。
- 2. 轻触 / 占击

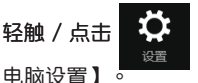

图标然后轻触 / 点击【更改

3. 在"电脑设置"下,选择【设备】,然后轻触 / 点击【添加设备】以寻找已开启蓝牙功能的设 备。

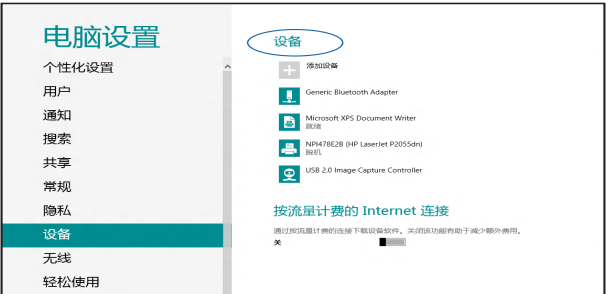

- 4. 从列表中选择一个设备。比对笔记本电脑与传送至所选设备的 配对码,如果配对码相同,请轻触 / 点击【确定】以完成笔记 本电脑与设备的配对。
- 说明: 某些蓝牙设备可能会以弹出式信息要求您输入笔记本电脑 的配對碼。

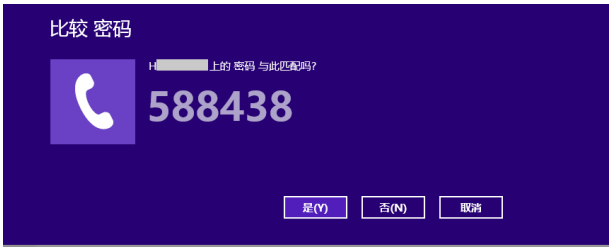

# 飞行模式

飞行模式会关闭 Wi-Fi 与蓝牙无线连接,让您在飞机上也能安 全使用筆記本電腦

开启飞行模式

1. 运行超级按钮栏。 2. 轻触 / 点击■ ■●■ 图标然后轻触 / 点击 十 **沿** 圖標 3. 向右滑动设置杆以开启此模式。

按下 $\left[\begin{array}{cc} \overline{m} \end{array} \right]$  + $\left[\begin{array}{cc} n \end{array} \right]$  组合键。

# 关闭飞行模式

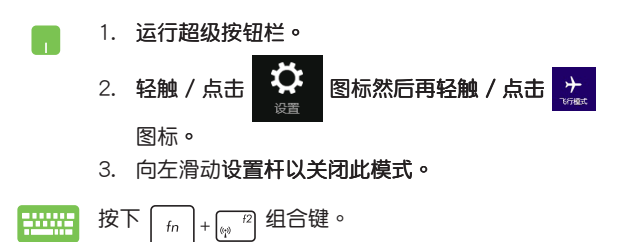

说明:请向您的航空公司询问在飞机上使用笔记本电脑所必须遵 守的相关规范。

# 连接至有线网络

#### 您也可以使用笔记本电脑的网络接口连接至有线网络,如局域 网与宽带网络。

说明:在设置您的网络连接时,请向您的网络服务供应商咨询设 置细节或是向你的网络玄统管理员寻求帮助。

#### 请参考下列步骤设置您的设置值。

重要!在进行下列动作之前,请先确认网络传输线已经连接至笔 记本电脑的网络接口与局域网插孔。

### 设置动态 IP/PPPoF 网络连接

- 1. 运行【桌面】。
- 在 Windows® 通知区域中的网络图标  $2.$ 上 点击右键,然后轻触 / 点击【打开网络和共享 中心】。
- 3. 在"网络和共享中心窗口"中轻触 / 点击【更 改话配器设置】。
- 4. 在您的网络点击右键然后选择【属性】。
- 5. 轻触 / 点击 "Internet 协议版本 4 (TCP/IPv4)" 然后轻触 / 点击【属性】。
- 6. 轻触 / 点击 【自动获得 IP 地址】,然后轻触 / 点 **击【确定】。**

说明:若您正在使用 PPPoE 连接,请讲入下一步。

- 7. 返回"网络和共享中心窗口"然后轻触 / 点击【设 置新的连接或网络】。
- 8. 选择【连接到 Internet】,然后轻触 / 点击【下一 步】。
- 9. 轻触 / 点击【宽带 (PPPoE) 】。
- 10. 输入您的用户名称、密码与连接名称然后轻触 / 点 击【连接】。
- 11. 轻触 / 点击【关闭】以完成设置。
- 12. 轻触 / 点击通知区域上的 | <sub>靠们</sub> 图标,然后轻触 / 占击您刚刚建立的连接。
- 13. 输入您的用户名称与密码然后轻触 / 点击【连接】 以开始连接至互联网。

# 设置一个稳定的 IP 网络

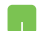

#### 1. 在设置一个动态 IP/PPPoE 网络连接下重复步 驟 1 至 5。

- 2 輕觸 / 點擊【使用下列 IP 地址】。
- 3. 输入网络系统管理员提供的 IP 地址、子网掩码 与默认网关。
- 4. 若有需要,您也可以输入惯用的 DNS 服务器地 址与其他 DNS 服务器地址然后轻触 / 点击【确 定�】。

# 美闭您的笔记本申脑

您可以使用下列任一方式关闭您的笔记本电脑。

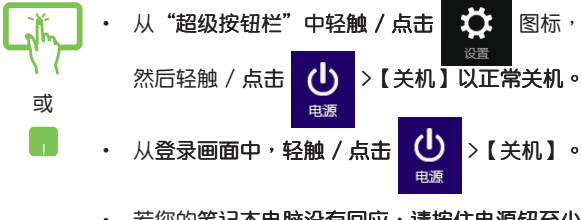

- 若您的笔记本电脑没有回应,请按住电源钮至少  $\ddot{\phantom{0}}$ 4 秒直到笔记本电脑关机。
- 您也可以使用桌面模式来关机。请回到桌面然后 按下<alt> +<f4> 按键来开启关机窗口,从下拉 菜单选择【关机】然后选择【确定】即可。
	- 若您的笔记本电脑没有响应,请按住电源钮至少  $\bullet$ 4 秒直到笔记本电脑关机。

# 计笔记本电脑讲入睡眠模式

再按一次电源钮就能让笔记本电脑讲入睡眠模式。

您也可以使用桌面模式来讲入睡眠模式,请回到 桌面然后按下<alt> +<f4> 按键来开启关机窗 口,从下拉菜单选择"睡眠"然后选择【确定】 即可。

# 第四章: 华硕独家应用程序

# 华硕独家应用程序

# Life Frame 程序

诵过 Life Frame 程序,可以提升您的网络摄像头功能。包括 建立撷图、编辑照片、录制影像、录制音频文件、将您的网络摄 像头作为安全监视设备以及使用程序进行游戏。

### 運行 Life Frame 程序

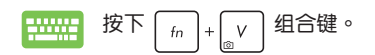

SUS UFEFFAN  $CD<sub>2</sub>$ <del>J</del> CA 5000 DD 4000 B 8 D J  $\frac{1}{22}$ e 動作按鈕 查看欄模式 臉部追蹤 拍攝 放大/縮小 功能設置

工具栏

# Life Frame 程序功能

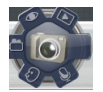

## 相机.

诵过此功能使用您的网络摄像头拍照。

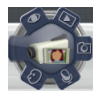

# 录影机

诵过此功能使用您的网络摄像头录影。

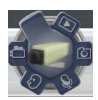

### 监控器

此功能可让您将网络摄像头作为安全监控器使用, 它会自动侦测动作然后拍下照片。

# 录音机

使用此功能可以用您的笔记本电脑录音。

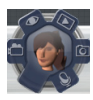

### 游戏

诵过此功能可让您使用网络摄像头讲行游戏。

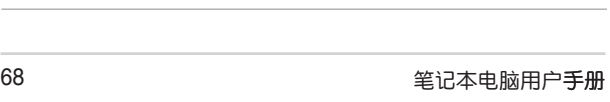

÷

÷

,我们也不会有什么。""我们的人,我们也不会有什么?""我们的人,我们也不会有什么?""我们的人,我们也不会有什么?""我们的人,我们也不会有什么?""我们的人

<u> 1989 - Johann Stoff, amerikansk politiker (\* 1908)</u>

# 开机自我测试(POST)

# 第五章:

# 开机自检

当您开启笔记本电脑电源时,电脑屏幕首先会讲行一连串由 软件控制的系统诊断测试,一般称之为 POST (Power On Self Test;开机自检)。每一次电脑开机时都会事先运行 POST 测 试。POST 佔测完毕,随即讲入您安装的操作系统。

### 使用开机自检访问 BIOS 与故障排除

在开机自检的同时,您可以使用笔记本电脑的功能键访问 BIOS 设置程序或运行故障排除选项。更多细节请参考下列说 明。

# BIOS 设置程序

BIOS (Basic Input/Output System; 基本输入输出系统)保存 筆记本电脑开机所需的系统硬件设置。

默认的 BIOS 设置适用于笔记本电脑大部分的运行状况。除了 發生下列情形,否則請勿變更默認 BIOS 設置:

- 在系统开机时,画面跳出错误信息并要求您运行 BIOS 设 置
- 您已经安装一个需要讲一步 BIOS 设置或更新的新系统组 件。
- 警告:使用不合适的 BIOS 设置可能会导致系统不稳定或开机失 败。强烈建议您在专业人员的帮助下再讲行 BIOS 设置的 變更。

### 讲入 BIOS 设置程序

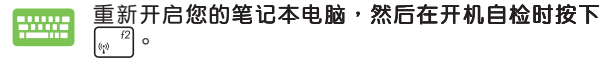

## BIOS 设置

说明:本章节中的 BIOS 设置程序画面仅供参考,实际画面会因机 型与销售地区不同而有差异。

# 启动 (Boot) 菜单

开启菜单可让您设置开启盘与优先顺序。请参考下列步骤设置 开启盘与优先顺序。

1. 在"启动" (Boot)菜单中,选择【Boot Option #1】。

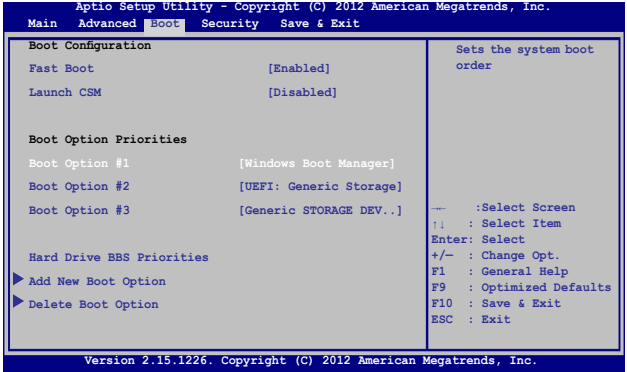

2. 按下 |  $\leftarrow$  | 并在 【开启盘】项目选择优先开启盘。

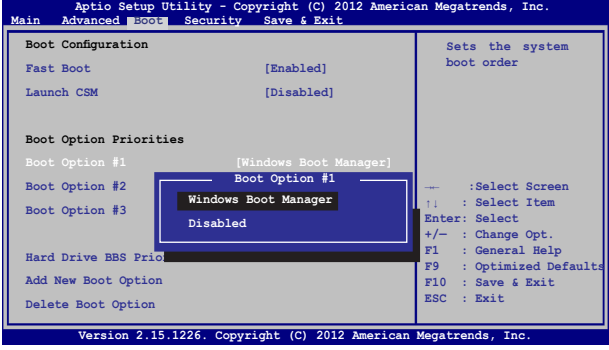
## 安全 (Security) 菜单

#### 安全菜单可让您设置笔记本电脑的管理员与用户密码。它也能 让您控制使用笔记本电脑硬盘、输入/输出(I/O)以及 USB 接 口的权限。

說明:

- 若您设置了用户密码 (User Password), 在每次讲入笔记 本电脑操作系统之前,你都会被要求输入密码以讲入系统。
- 若您设置了管理员密码 (Administrator Password),在进入 BIOS 设置程序之前您都会被要求输入密码以讲入 BIOS。

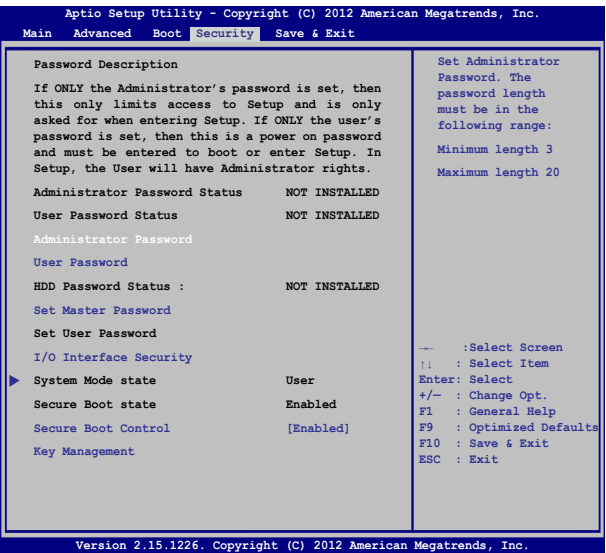

请依照下列步骤设置察码:

- 1. 在"安全" (Security) 菜单中选择【管理员密码】(Administrator Password)或【用户密码】 (User Password)。
- 2. 输入密码然后按下  $enter<sub>f</sub>$ l ہ 3. 再次输入密码确认,然后按下 enter ه ا

请依照下列步骤清除密码:

- 1. 在"安全" (Security) 菜单中选择【管理员密码】(Administrator Password)或【用户察码】 (User Password)。
- 2. 输入当前密码然后按下  $\circ$  $e<sub>nter</sub>$ 3. 保持新密码栏位空白,然后按下  $\Omega$ 4. 在确认框选择【确认】(Yes)然后按下 enter  $\epsilon$

### I/O 接口安全設置

在 安全(Security)菜單中,您可以進入 I/O 接口安全設置 (I/O Interface Security), 以锁定或解除锁定某些笔记本电脑 的功能。

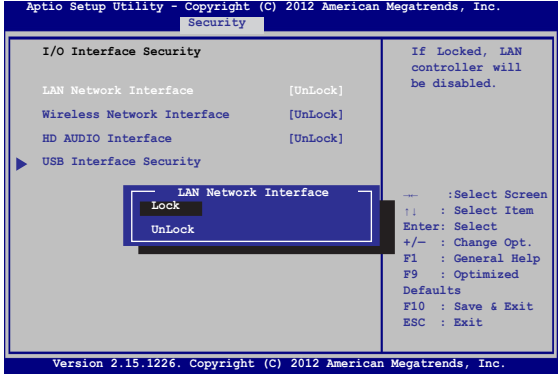

請依照下列步驟鎖定 I/O 接口

- 1. 在"安全" (Security)画面中,选择【I/O 接口安全设置】 (I/O Interface Security)。
- 2. 选择您要锁定的接口然后按

$$
\underbrace{\overbrace{\text{enter}}}\circ
$$

3. 选择【锁定】(LOCKED)。

### USB 接口安全設置

通过 I/O 接口安全设置菜单,您也可以讲入 USB 接口安全设 置 (USB Interface Security) 菜单以销定或解除销定接口与设 備

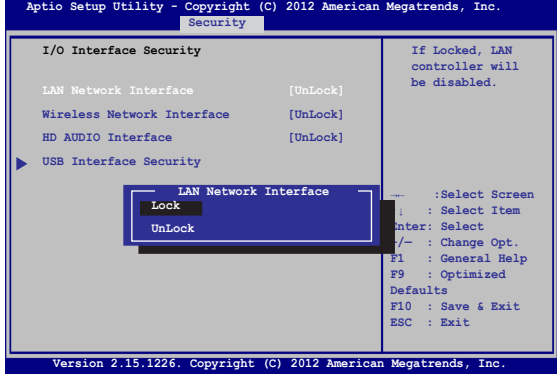

请依照下列步骤锁定 USB 接口:

- 1. 在"安全" (Security) 画面中, 选择【I/O Interface Security 】>【USB Interface Security】 。
- 2. 选择您想要锁定的接口然后选择【锁定】(LOCKED)。
- 说明:将 USB 接口设为锁定后,也会锁定并隐藏包含在 USB 接 口安全设置 (USB Interface Security) 菜单下的【外接接 口】 (External Ports) 与其它设备。

### 設置硬盤密碼

#### 在"安全" (Security) 菜单中,您可以使用设置硬盘密码 (Set Master Password)以设置使用密码读写硬盘的权限。

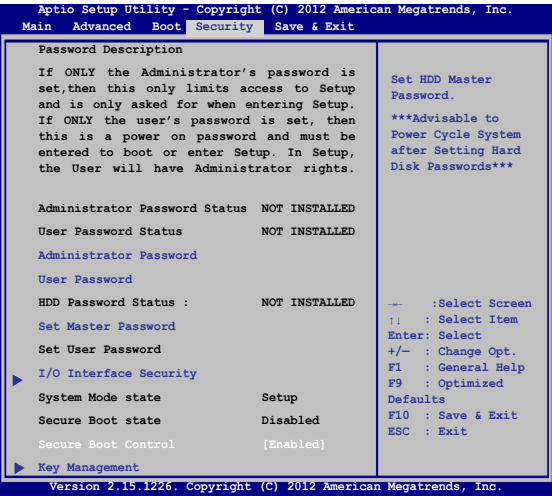

请依照下列步骤设置硬盘密码:

- 1. 在"安全" (Security) 画面中, 选择【设置硬盘密码】 (Set Master Password)。
- 2. 输入密码然后按下 | enter | o 3. 再次输入密码确认,然后按下 | enter, | o
- 4. 选择【设置用户密码】 (Set User Password) 然后重复上一 個步驟以設置用戶密碼。

# 保存与退出 (Save & Exit)

#### 要保存您的设置值, 在退出 BIOS 前请选择 【保存变更与退出】 (Save Changes and Exit )。

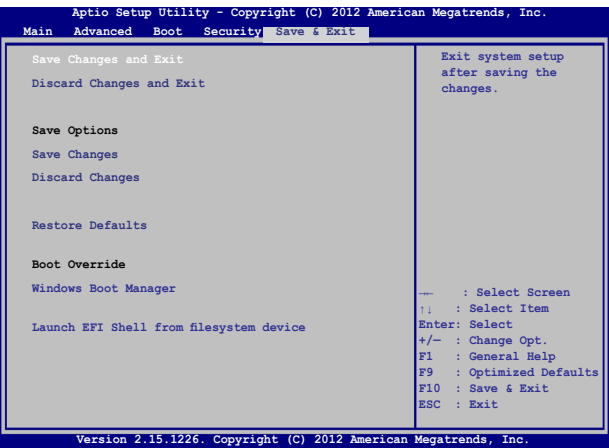

### 更新 BIOS:

- 1. 确认笔记本电脑型号后,然后从华硕网站下载该机型最新的 BIOS 文件
- 2. 将您的闪存盘连接至笔记本电脑并开机。
- 3. 将下载的 BIOS 文件备份并保存至闪存盘中。
- 4. 重新开机,然后在开机自检时按下 $\left[\begin{smallmatrix}\omega&^{72}\end{smallmatrix}\right]$ 键。
- 5. 从 BIOS 菜单中选择【Advanced】>【Start Easy Flash】,  $\frac{1}{2}$

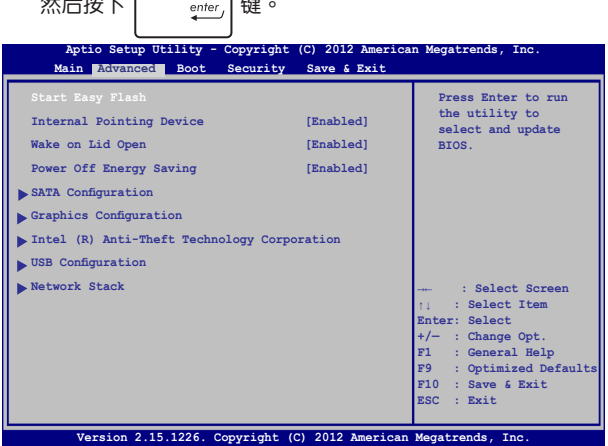

6. 在闪存盘中找到您所下载的 BIOS 文件然后按下 鍵。

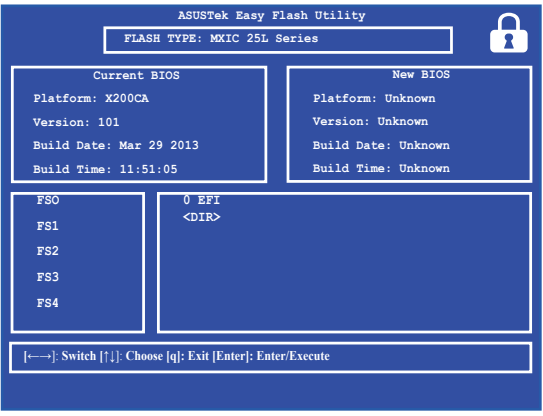

7. 在 BIOS 更新程序之后,选择【Exit】>【Restore Defaults】 以将系统恢复至默认值。

# 疑难解答(视出货机型而定)

说明:仅预装 Windows 操作系统的机型支持本功能。

在开机自检过程中按下  $\boxed{a}^{\beta}$  键,点击【疑难解答】选项, 您可以访问 Windows® 8.1 疑难解答的下列

- 恢复电脑
- 初始化電腦
- 高级选项

### 恢复电脑

若您的电脑不能正常运行,可以选择此选项,在不丢失文件的 情況下對它進行恢復。

在开机自检时选择此项:

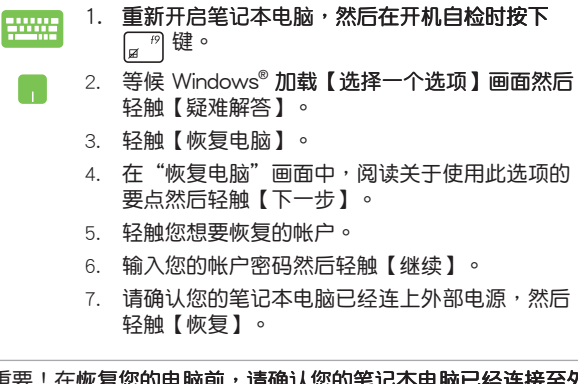

重要!在恢复您的电脑前,请确认您的笔记本电脑已经连接至外 部電源。

## 初始化由脑

重要!在运行此诜项前请先各份您的所有资料。

使用此选项将您的笔记本电脑恢复至默认值。 在开机白检时选择此项目:

- 1. 重新开启笔记本电脑,然后在开机自检时按下[2] 键。
- 2. 等候 Windows® 加载【选择一个选项】画面然后轻 ۱. **帥【疑难解答】。** 
	- 3. 轻触【初始化电脑】。
	- 4. 请从以下初始化选项中选择:【仅安装了 Windows 的驱动器】或【所有驱动器】,然后轻触【下一 步】。
	- 5. 请从以下初始化选项中选择:【仅删除我的文 件】或【完全清理驱动器】。轻触您所选择的选 项以讲入下一步。
	- 6. 请确认您的笔记本电脑已经连上外部电源,然后 轻触【初始化】。
- 重要!在初始化您的电脑前,请确认笔记本电脑已经连接至外部 电源。

### 高级诜顶

若你想洗择疑难排解笔记木由脑的特定部份便可使用此洗顶。 在开机白检时选择此选项:

- 1. 重新开启笔记本电脑,然后在开机自检时按下[a<sup>9</sup> <u>mm</u> 键。
	- 2. 等候 Windows® 加载【选择一个选项】画面然后轻 **帥【疑难解答】。** 
		- 3. 轻触【高级选项】。
		- 4. 在"高级选项"画面中选择您想要运行的疑难排解 诜顶。
		- 5. 依照接下来的步骤完成所有程序。

使用系统映像恢复

在"高级选项"下,您可以通过"系统映像恢复"功能以使用 指定肿像恢复 Windows。

在开机白检时选择此选项:

- 1. 重新开启笔记本电脑,然后在开机自检时按下 **THING** 键。
	- 等候 Windows® 加载【选择一个选项】画面然后轻  $\mathcal{P}$ **帥【疑难解答】。** 
		- 3. 轻触【高级选项】。
		- 4 在"高级洗顶"画面中洗择【系统肿像恢复】。
		- 5. 诜择您想要使用系统映像恢复的帐户。
		- 6. 输入您的帐户密码然后轻触【继续】。
		- 7. 选择【使用最新的可用系统映像(推荐)】重新恢 **复你的电脑,若是你的系统映像存储于外接设备或** DVD 光盘中,您也可以选择【选择系统映像 】。
		- 8. 轻触【下一步】然后依照步骤继续完成还原程序。

说明:强烈建议您定期备份您的系统,避免笔记本电脑突然损怀 诰成数据丢失。

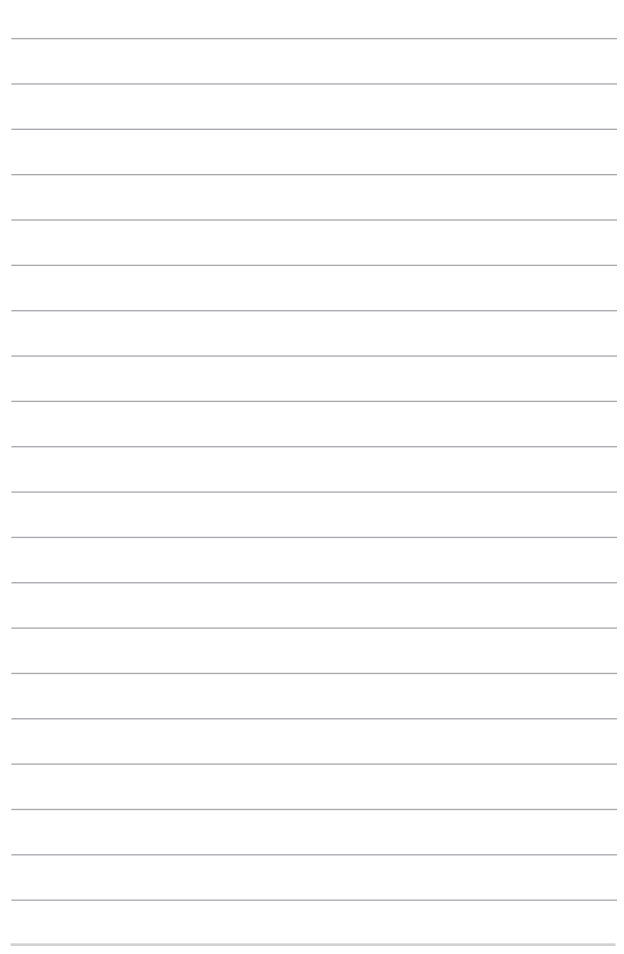

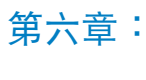

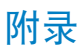

# 基本维护保养

本章节为一般保养说明,可能您的电脑并不具备相关配备。

## 液晶顯示屏

- 长时间不使用电脑时,可诵过键盘上的功能键暂时将 LCD 屏 幕的電源關閉。由於液晶顯示器與傳統顯示器(CRT)在顯 示原理方面不同,所以笔记本电脑并不需要利用屏幕保护程 序来防止屏幕的老化,相反,这样会消耗更多的电力。
- 开合屏幕后盖时请适度用力,合上笔记本时不要放置任何异物 在键盘和屏幕之间,以避免液晶屏幕因外界压力而导致损坏。
- ‧ 請勿用指甲或尖銳的物品(如鉛筆)觸碰屏幕表面以免刮傷。
- 液晶屏幕表面会因静电而吸附灰尘,请勿用手指擦除以免留 下指紋。
- ‧ 清潔屏幕時請參考以下步驟:
	- A. 先关闭笔记本电脑的电源,将笔记本电脑搬到光线良好的 场所,以便看清灰尘及污渍所在,从而更好的清洁屏幕;
	- B. 请使用屏幕专用擦拭布 ( 眼镜擦拭布或其他无绒软布 亦可)沾取少许清水拧干后来清洁您的屏幕,擦拭时 請勿過度用力擠壓屏幕,按一定的方向順序擦拭。
	- C. 用柔软湿布清洁屏幕后,可再用
	- 一块干的无绒软布再清洁一次;最后使屏幕上残留的水气 在诵风处白然风干即可。
- ‧ 請勿使用化學清潔劑(包括酒精)擦拭屏幕。
- ‧ 請勿使用硬布、硬紙張擦拭屏幕。
- 请勿将液体直接喷射到屏幕表面,以免液体从屏幕边框渗 入,造成讲液损坏。

## 電池

- 当没有外接电源的情况下,倘若当时的工作状况暂时用不到 外接插卡,建议先将插卡移去以延长电池使用时间。
- $20 \sim 30^{\circ}$ C 为电池最话官的工作温度,过高或过低的操作环 境溫度將會降低電池的使用時間。
- 认为在可提供稳定电源的环境下使用笔记本电脑时,将电池 移去可延長電池壽命的想法是不正確的。就華碩筆記本電腦 而言,当电池电力充满后,电池中的充电电路会自动关闭, 并不会发生过充的现象,所以您将电池保留在笔记本电脑中 不會對電池壽命造成不良影響。
- 电池的最佳保存环境为 10 ~ 30℃ 的干燥环境。温度过 低,电池活性将会降低;温度过高,电池放电的速度将会加 快,其使用寿命将会減少。应避免將电池放在浴室等潮湿环 境或冰箱内的低温环境中,这样容易导致电池损坏。

### 鍵盤

- 建议您在使用笔记本电脑时不要配带手表或手链,以避免在 操作中對鍵盤及外殼造成磨損。
- 如果键盘累积了灰尘时,可用小毛刷来清洁缝隙,或是使用 一般用于清洁照相机镜头的高压喷气罐,将灰尘吹出,或使 用掌上型吸尘器来清洁键盘缝隙中的灰尘和碎屑。
- 如果要清洁键盘表面,可在软布上沾上少许中性清洁剂,在 电脑处于关机断电状态下轻轻擦拭。

#### 硬盤

- 请在平稳的状态下使用笔记本电脑,尽量避免在容易晃动的 地方讲行操作,以免造成机械硬盘的磁盘坏道。
- 开关机过程是机械硬盘最脆弱的时候,此时硬盘轴承转速尚 未稳定,若产生震动则易造成坏道。所以建议开关机后等待 约十秒左右后再移动笔记本电脑。

## 光驅

- 在读盘过程中请尽量保持光驱处于平稳位置,以避免高速转 動的盤片對光驅造成意外損傷。
- 将光盘放入光驱中时请双手并用,一手托住 CD 托架,另一 手將 CD 盤片確實固定,以避免 CD 托架變形。
- 在关机前请取出光盘,以避免在移动过程中意外损伤镭射 頭。

### 觸摸板

- 使用触摸板请条必保持双手清洁及于燥,以免光标定位不准 確。
- 不小心弄脏触摸板表面时,可用软布沾湿一角轻轻擦拭表面 即可,請勿使用質地較硬的粗布擦拭。
- 触摸板是感应式的精密电子元件,请勿使用尖锐物品(如 筆)在觸摸板表面書寫,也勿重壓使用以免造成損壞。

### 散熱

一般而言,笔记本电脑制造厂商诵讨风扇、散热导管、大型 散热片、散热孔等方式来散发笔记本运行时所产生的热量。 因此,请勿将笔记本电脑放置在不平整的表面或是柔软的物 品上,如:床上、沙发上、棉被上,这样有可能会堵住散热 孔而影响散热效果,进而降低运行性能或出现死机状况,甚 至導致其他不可預期的情況。

## 其他元件保養

- 请务必依照下列步骤清洁或保养您的笔记本电脑以及相关外 用设备:
	- A. 羊闭由源并移去外接电源线,拆除内置电池及所有的 外接设备连接线。
	- B. 用小吸尘器将连接头、键盘缝隙等部位的灰尘吸除。
	- C. 用于布略微沾湿再轻轻擦拭机壳表面,请格外注意避 免液休渗入机器内部,以免造成电路短路降弱。
	- D. 等待笔记本电脑完全干透才能开启电源。

### 環保觀念

- 电池中含有微量有害物质,请不要自行拆卸及维修。报废的 电池请不要直接丢弃于垃圾堆中,须按照当地环保要求讲行 適當處理。
- 屏幕夹层之间含有一定的液晶体,背光灯管也可能含有少量 水银,请不要自行拆卸及维修。不当使用及撞击、跌落都有 可以导致 LCD 屏幕破裂,请不要接触到渗出的液体。报废的 LCD 屏幕请不要直接丢弃干垃圾堆中, 须按照当地环保要求 讲行话当外理。
- 笔记本电脑报废的其他部件也请不要直接丢弃干垃圾堆中, 须按照当地环保要求讲行适当处理。

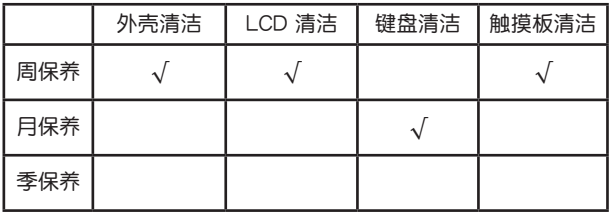

## 定期保养建议时间表

请使用无腐蚀性的中性清洁剂擦拭外壳。

# 簡易故障排除

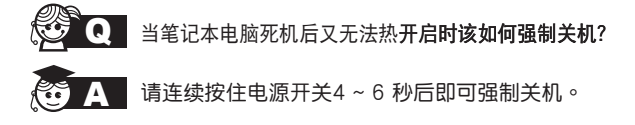

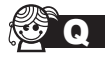

当笔记本电脑无法开机时该做哪些基本检查步骤?

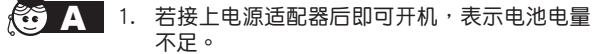

- 2. 检查是否有按到了 LCD 液晶屏显示开关或 LCD 液晶屏显示切换键。
- 3. 檢查是否為外加內存造成。

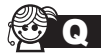

#### 如何更改开启盘?

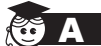

#### 1. 看到开启画面后按 <F2> 讲入 BIOS 菜单。

- 2. 利用左右方向键移动,选择讲入"Boot"菜 單。
- 3. 选择【Boot Device Priority】后,利用上下键 移动来选择您想要的开启盘 , 并按 <F10> 保 存設置。

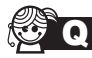

如何延长电池使用时间?

- 1. LCD 液晶屏亮度调整至话当亮度。
	- 2. 調整音量至適當大小。
	- 3. 取出无需使用的外接设备。
	- 4. 設置電源管理配置。

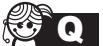

QA 為何筆記本顯示系統剩餘電量是 95%,已接上電 源,但充電指示燈顯示未在充電?

此为正常情况,华硕笔记本电池设计只有当电池容 量少干 95% 时才会对电池充电,这样做是为了避 免電池頻繁充電。

電池頻繁充電會影響電池壽命。減少充電次數有助 於延長電池使用壽命。

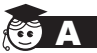

- 当机台不小心讲水时该如何外置?
- 1. 千万不可贸然开机,否则会让由脑的损害更加 嚴重。
- 2. 立刻拆下笔记本电脑的电源线及电池,如有外 接或可置换式的模块零件(如外置光驱,扩展 內存)一併取下。
- 3. 将笔记本电脑机体内的污水尽量倒光,找一 条柔软的湿纸巾或软布将污泥轻轻拭去,并 民量避免磨损表面。
- 4. 再用电扇冷风将机体及零件吹干,并在第一 时间内送到服务站由受过训练的专业工程师 **处理,这样才能将捐害减低到最低程度。**
- 5. 特别提醒,如果笔记本电脑背包已经遭到污 水浸泡受损,请勿将之用来放置送修的笔记 本電腦,以免造成二次損害。

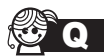

进入待机 (或休眠)模式后, 无法恢复系统的可能 原因?

- 
- 待机(或休眠)模式定义:

待机(Stand By): 当系统讲入此模式时, 允许 系統及應用程序將運行狀態存儲於內存(RAM) 当中,此时电脑仅使用少量的电源来维持系统数 据的存储状态;按任意键即可恢复运行状态。

休眠(Hibernate): 当系统讲入此模式时, 允许 系统及应用程序将运行状态保存于硬盘存储区当 中,此时电脑已经将电源切断;若要恢复运行状 态需要按下电源开关恢复。

無法恢復系統的可能原因:

- 1. 外接扩展内存或内置内存故障:若数据存入 错误的存储位置会造成存入后无法恢复正确 的运行状态。
- 2. 外接外围设备互不兼容:例如部分外接 USB 存储设备,存储卡(Compact Flash、 MMC、Smart Media)等磁盤結構較為特 别,容易造成讲入待机(或休眠)模式后无 法切斷電源或恢復的情況。
- 3. 驱动程序或应用程序不适当:不适当的驱动 程序會造成 .dll、.sys 及 .exe 文檔拒絕進入 待机或休眠模式。

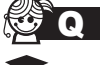

如何查看我的电脑中是否有无线网络适配器?

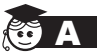

无线网络话配器属于电脑的可选设备,要在操作 系统下查看您的电脑是否已经安装无线网络适配 器,您可以依照以下步骤讲行:

Windows® 8.1 操作系统下:**在开始屏幕空白** 点击鼠标右键,点击【所有应用】>【控制面板 1>【设备管理器】>【网络适配器】,然后单击 前面的小三角符号;

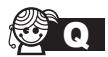

Q 我的电脑有内置无线网卡,但无法连至无线网 络,请问可以从哪些方面查找问题呢?

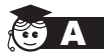

请按照以下步骤检查您的无线网络设置(涉及到 各种按键及指示灯的位置,请参考"认识您的笔 记本电脑"童节):

- 1. 请确认无线网络硬件开关及键盘快捷方式 〈Fn〉+〈F2〉的切换均处于开启状态;
- 2. 请确认无线网络设备指示灯处于亮起状态;
- 3. 请 讲 入 相 应 的 无 线 网 络 设 置 程 序 ( 如 Windows® 網絡配置實用程序或 Intel Proset/ 无线设置等)并确认在无线网络列表中出现 正确的无线网络名称;
- 4. 请确认您要连接的无线访问点 (Access Point)处于可用状态;
- 5. 若您所要连接的无线网络设置了安全密码, 请确认您使用了正确的无线网络安全密码连 接;
- 6. 请讲入设备管理器确认无线网络适配器上没 有惊叹号或问号;

Windows® 8.1 操作系统下:**在开始屏幕空白** 外点击鼠标右键,点击【所有应用】>【控制 面板】>【设备管理器】>【网络适配器】,然后 单击前面的小三角符号;

7. 请学试更新无线网卡的驱动程序(可以从华 碩電腦官方網站 http://www.asus.com.cn 下 載)。

# DVD-ROM 光驱信息 (视出货机型而 定)

笔记本电脑内置 DVD-ROM 或 CD-ROM 光驱。要观赏 DVD 影片,您必须先安装您自己的 DVD 播放软件。您也可以干购入 笔记本电脑时购买选配的 DVD 播放软件。DVD-ROM 光驱可以 读取 CD 或 DVD 光盘。

### 播放区域信息

播放 DVD 影片需要 MPEG2 影像解码、数位 AC3 音频以及 CSS 保护属性解密。CSS(有时称为拷贝保全)是电影工业为了 满足防堵非法属性复制需求所采取的保护措施名称。

品然 CSS 认可的设计规则很多,但其中地区性的属性播放限 制是最重要的。为了让电影在不同地区的顺利同步发行,在特 定地区发行的 DVD 影片会根据右页的"区域定义"采用不同编 码。著作权法要求所有 DVD 电影都要有特定区域限制 (通常采 用销售区域的编码)。为因应 DVD 影片属性可能要在多个地区 发行,CSS 设计规则要求任何能够播放 CSS 加密属性的系统, 都心须只能在单一地区播放。

重要!播放软件中的区域设**置最多可以变更五次,然后只能播放** 最后一个区域设置的 DVD 影片。之后要变更区域码将必 须采取不在保固范围内的系统重置。如果需要重置,**运**送 与重置费用将中用户负担。

區域定義

區域 1

加拿大、美國、美國領土。

區域 2

捷克、埃及、芬兰、法国、德国、墨西哥湾的美国五洲、匈 牙利、冰岛、伊朗、伊拉克、爱尔兰、义大利、日本、荷兰、挪 威、波澜、葡萄牙、沙乌地阿拉伯、苏格兰、南非、西班牙、瑞 典、瑞士、敘利亞、土耳其、英國、希臘、前南斯拉夫共合國、 斯洛伐克。

區域 3

缅甸、印尼、南韩、马来西亚、菲律宾、新加坡、台湾、泰 國、越南。

區域 4

澳洲、加勒比海(美国领土除外)、美国中部、纽西兰、太平 洋島嶼、南美洲。

區域 5

独立国家国协、印度、巴基斯坦、其他亚洲地区、俄罗斯、北 韓。

區域 6

中國。

# 蓝光光驱信息 (视出货机型而定)

区域定义

區域 A

美洲北、中、南部國家與領土;台灣、香港、澳門、日本、韓 国(南韩与北韩)、亚洲西南国家与领土。 區域 B

欧洲、非洲以及亚洲西南部国家与领土;澳洲与纽西兰。 區域 C

亞洲中部、南部、東歐國家與領土;中國與蒙古。

#### 说明: 蓝光光盘的详细信息请参考 www.blu-raydisc.com 网站说 明。